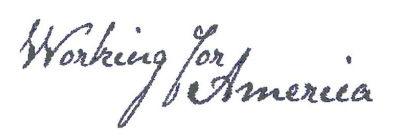

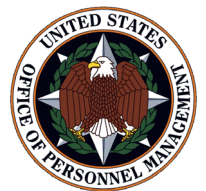

# **eOPF Tips & Techniques**

# **Search, View, Print, and Save Documents Using My eOPF**

#### **Introduction**

Your electronic Official Personnel Folder, or eOPF, manages all of your personnel documents, organized by virtual folders. The Permanent and Temporary virtual folders contain documents in accordance with OPM's *Guide to Personnel Recording Keeping* (located at: http://www.opm.gov/policy-data-oversight/data-analysis-documentation/ personnel-documentation/).

**My eOPF** provides flexibility when searching for documents in your eOPF. From the **My eOPF** button on the main menu, you can access subject tabs which will appear at the top of the screen. The **My eOPF** page lists the details associated with your eOPF and the documents residing on the folder sides to which you have access.

**My eOPF Search** page contains the selection criteria you may use to search for a specific document or a group of documents in your eOPF. Available search fields include:

- Form radio buttons
	- o Common Forms frequently used forms found in eOPF
	- o All Forms all forms found in eOPF (this button is pre-selected)
	- o Agency Forms forms used only in your agency
- Form drop-down list

Select a particular form to further filter your search. To locate a particular form quickly, enter the first letter of the form number in the drop-down box. For example, if looking for an SF 50, enter "SF" in the Form drop-down box to jump directly to the forms beginning with "SF."

• Type drop-down list

Select the specific document type related to the form. Types vary depending on the form selected.

• Folder Sides check box

Select the folder or folders for which you want to search. You may also check the Select All box to search on all folders to which you have access.

• Date fields

Allow you to search for documents created on a specific date or with a specific effective date range. Select from:

o Create Date is the date that a document is added to eOPF.

o Start Effective Date and End Effective Date limits the number of returned documents to those within the specified effective date range.

**My eOPF Print Folder** page enables you to select a folder side(s) and create a printable file. This function compiles all of the individual documents saved to the selected folder side(s) to a consolidated PDF file. You have the option of printing single or double sided

**My eOPF Print Status** page provides a list of submitted print requests, displaying in the order in which they were submitted. Each print request is assigned a Request Identification number (Request ID). Depending on the size of a request, a print job may be broken into two or more parts. The Request ID is displayed first followed by the part number.

The following sections detail the steps to view, search, sort, print, and save your documents.

- **Part 1: View, Print, and Save a Single Document**
- **Part 2: Sort your Documents**
- **Part 3: Search for Specific Documents**
- **Part 4: Select a Group of Documents**
- **Part 5: Use Print Status**
- **Part 6: Print your entire eOPF**

#### **Part 1: View, Print, and Save a Single Document**

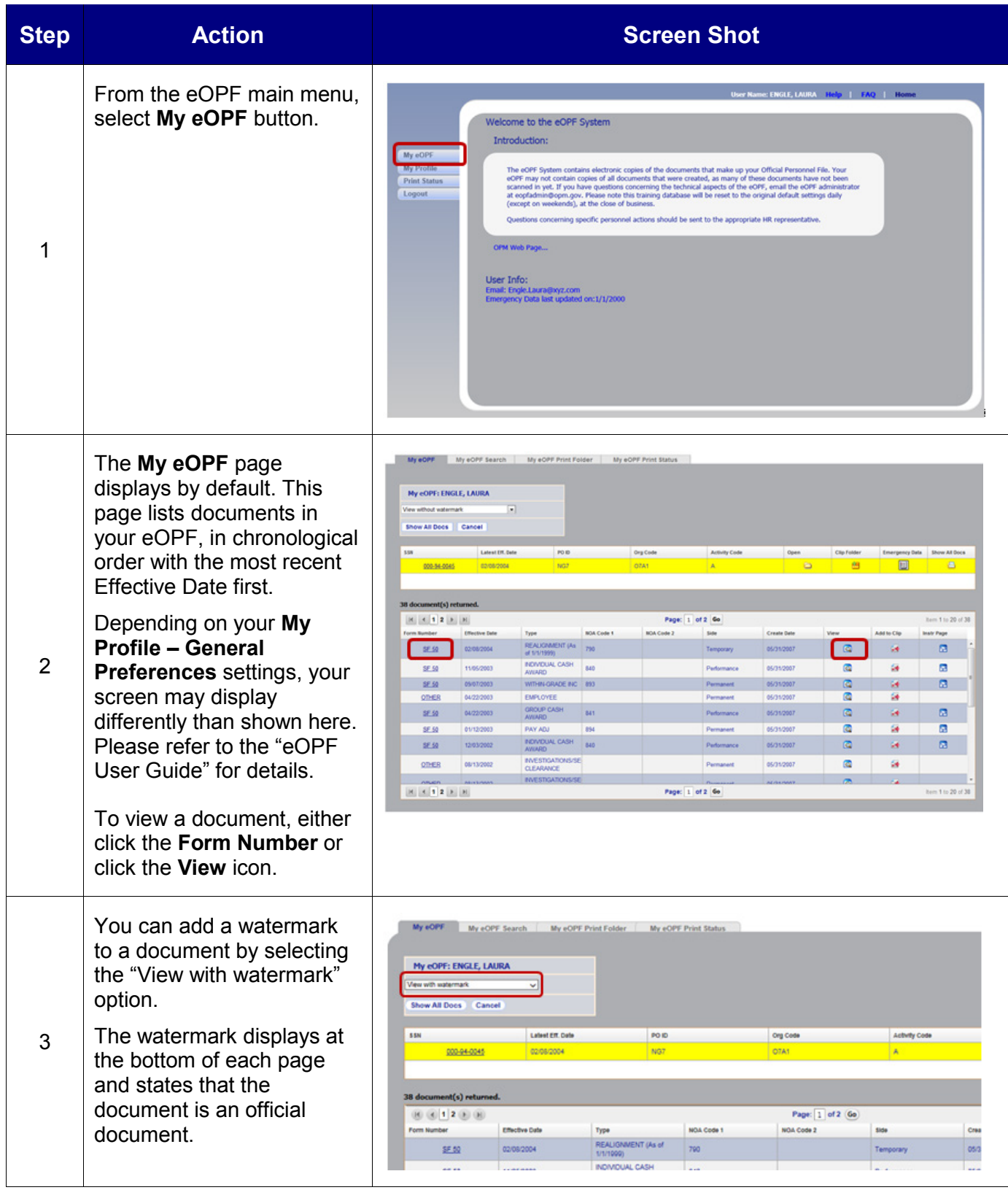

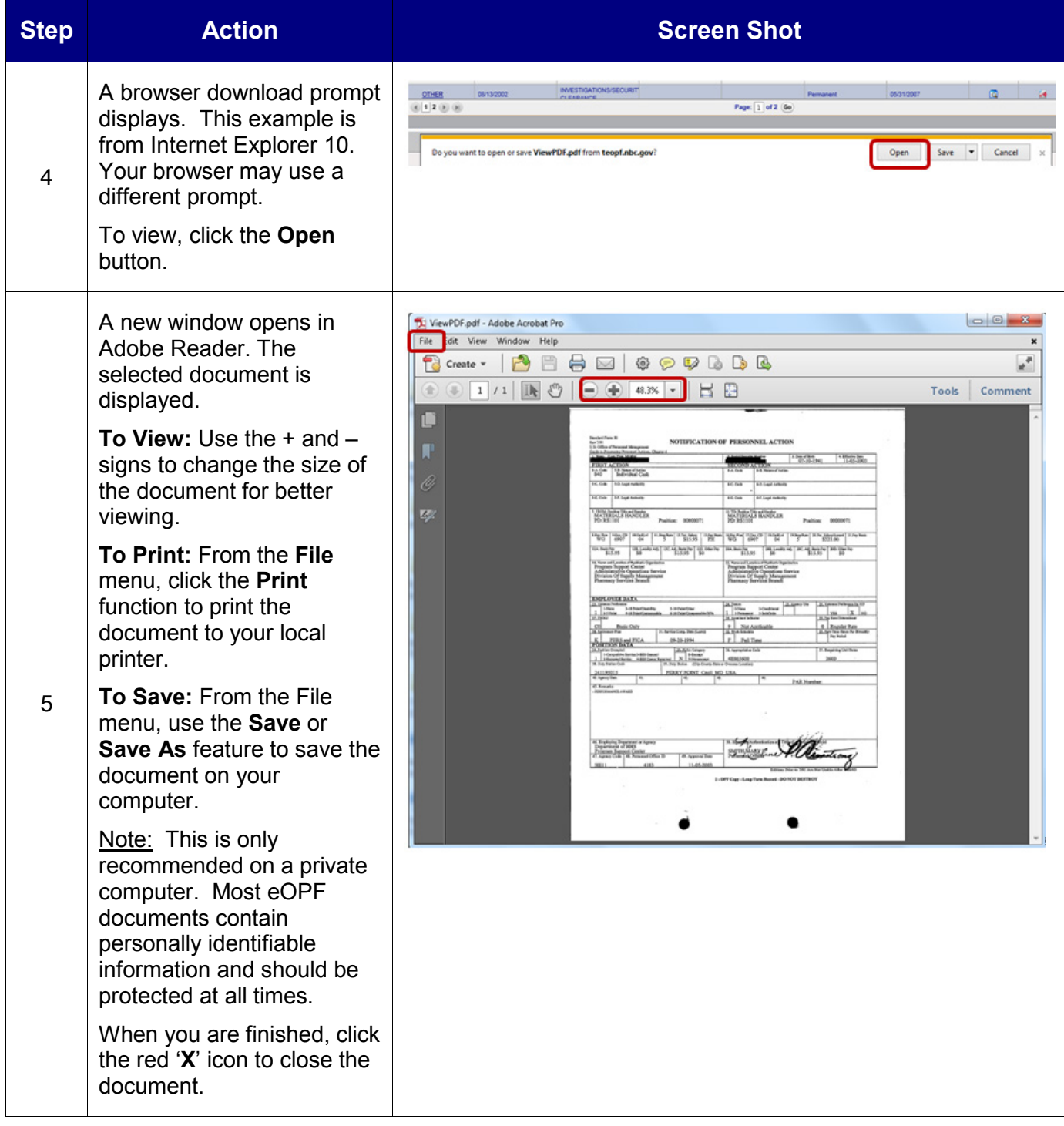

#### **Part 2: Sort your Documents**

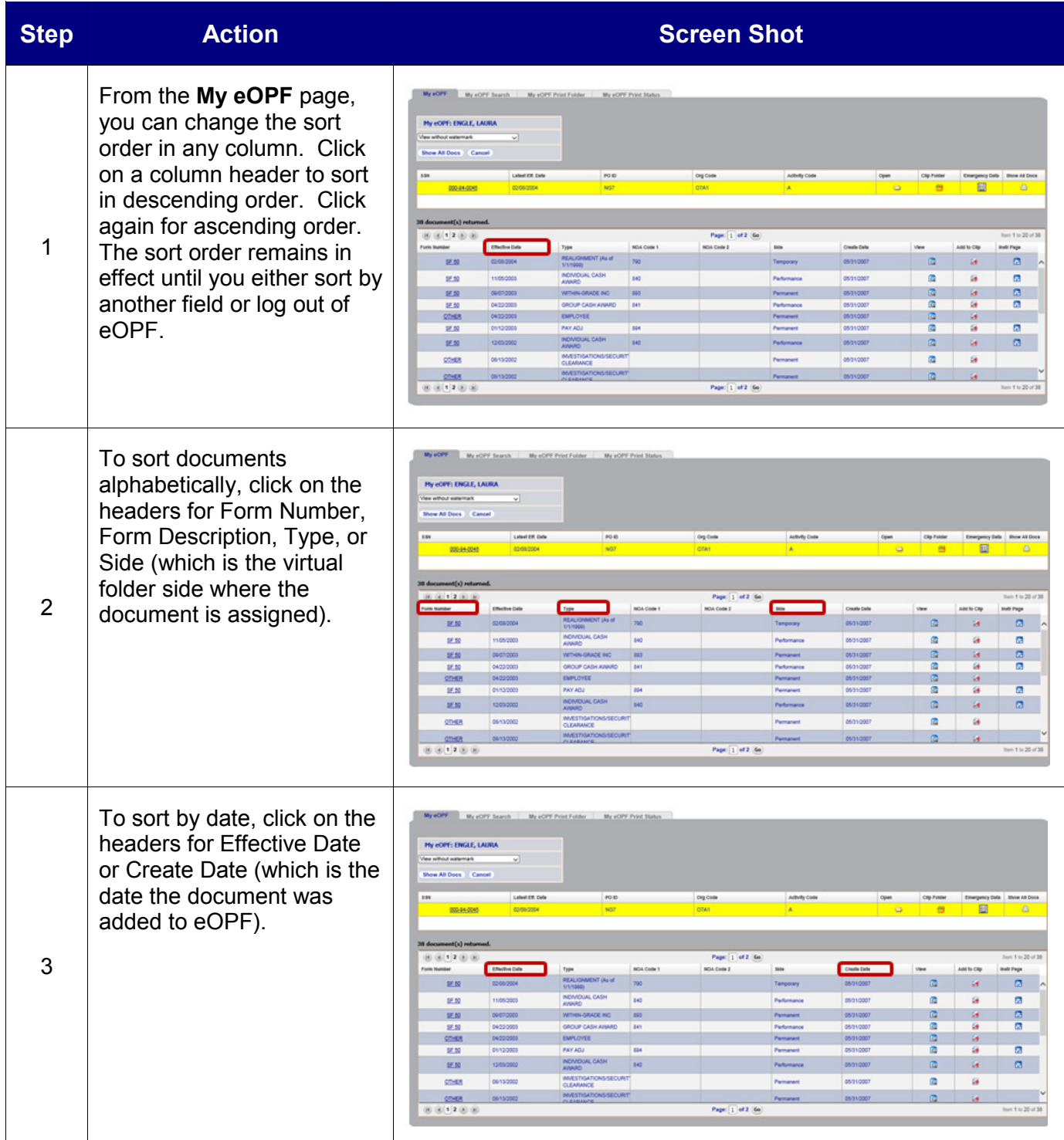

#### **Part 3: Search for Specific Documents**

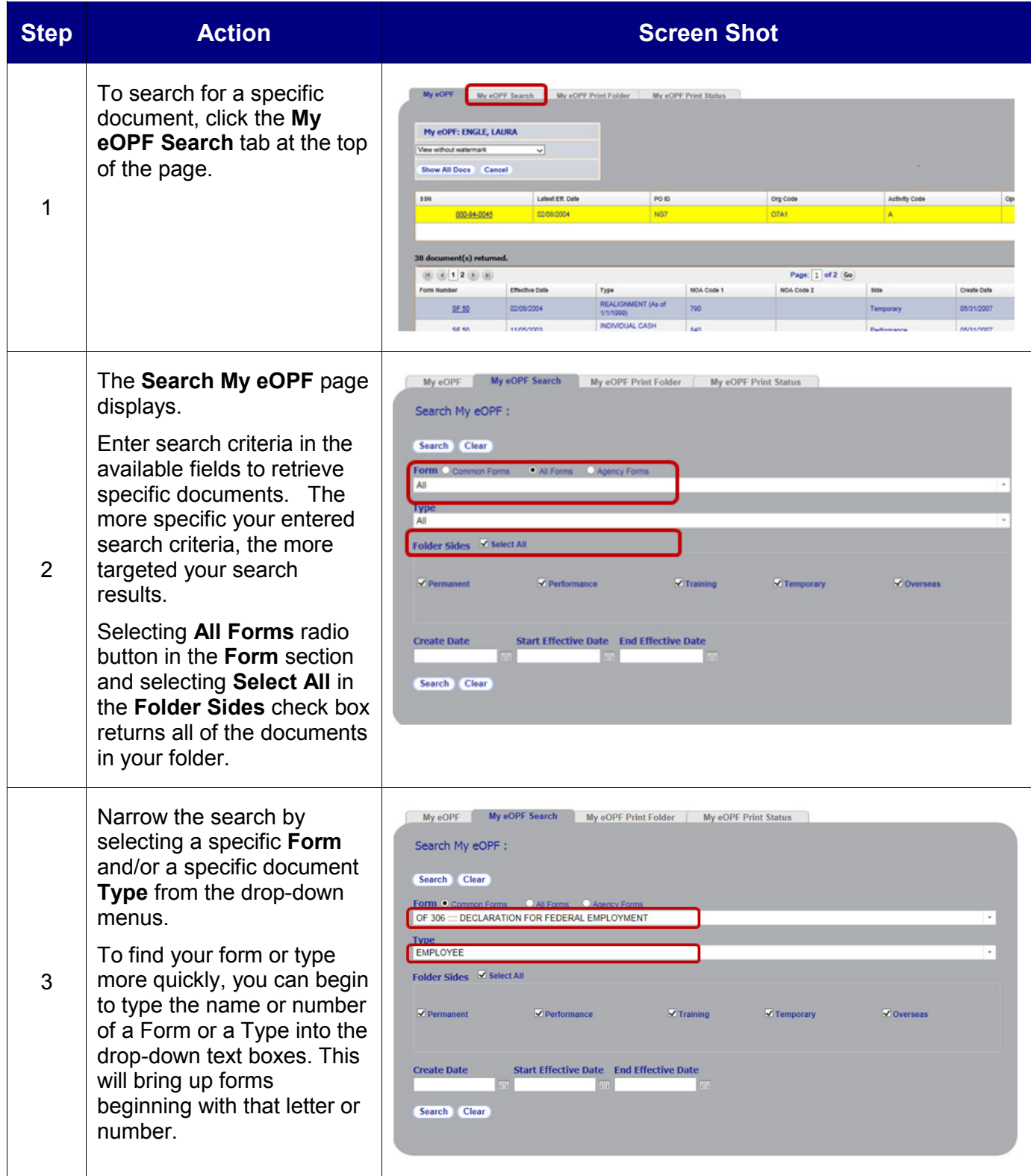

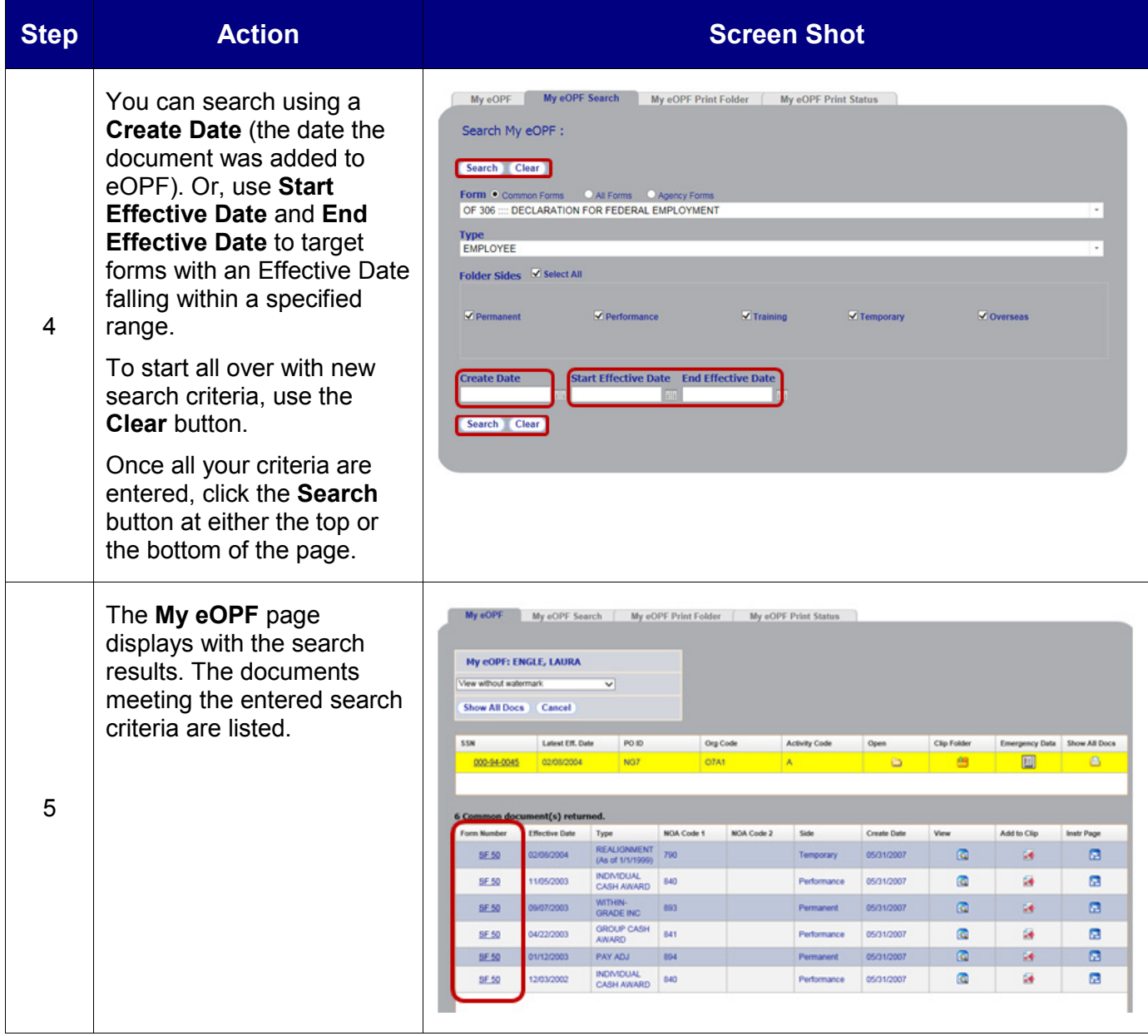

#### **Part 4: Select a Group of Documents**

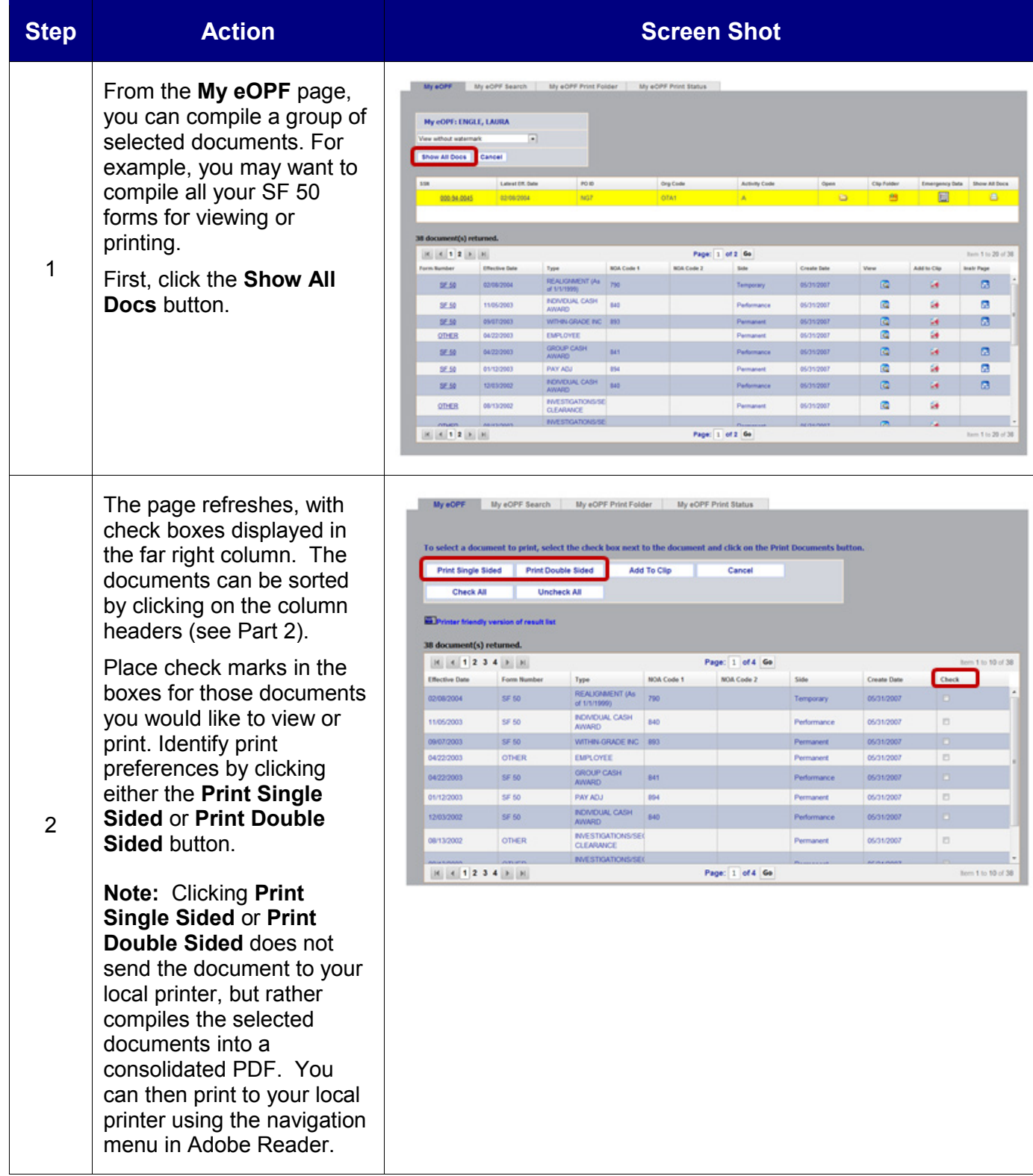

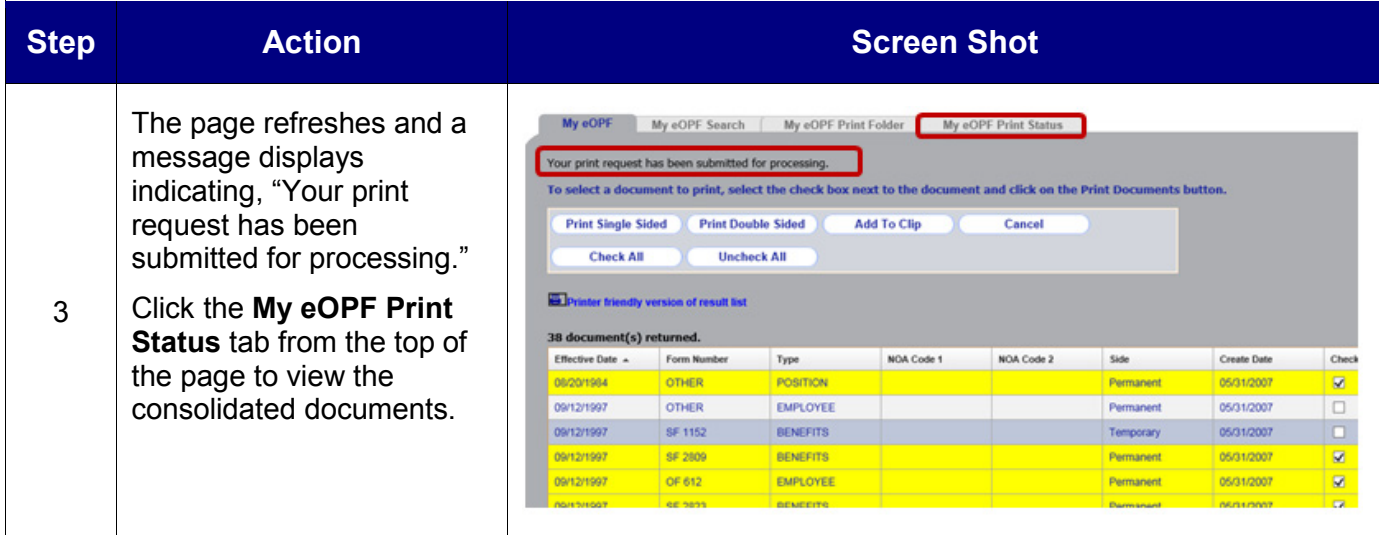

#### **Part 5: Use Print Status**

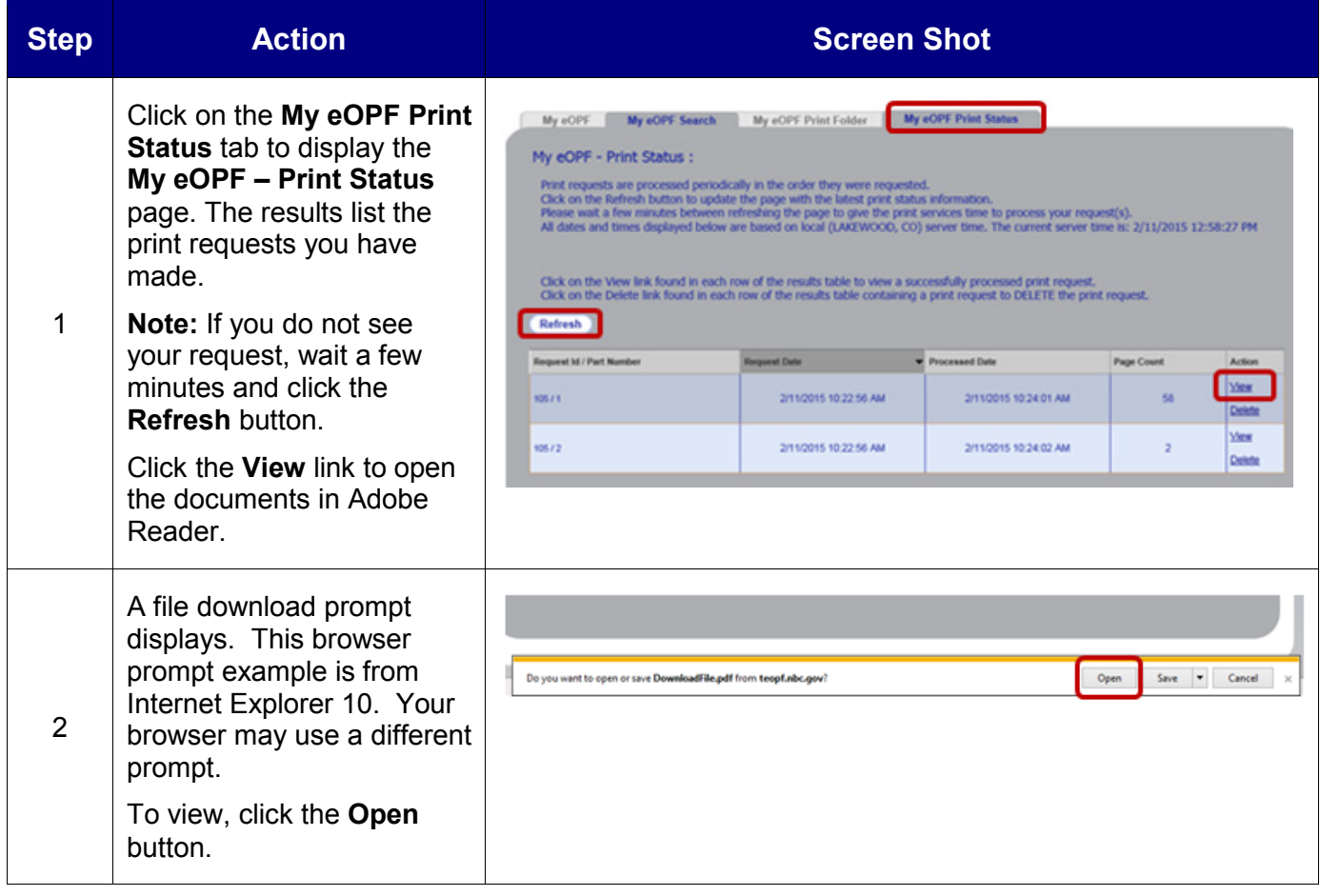

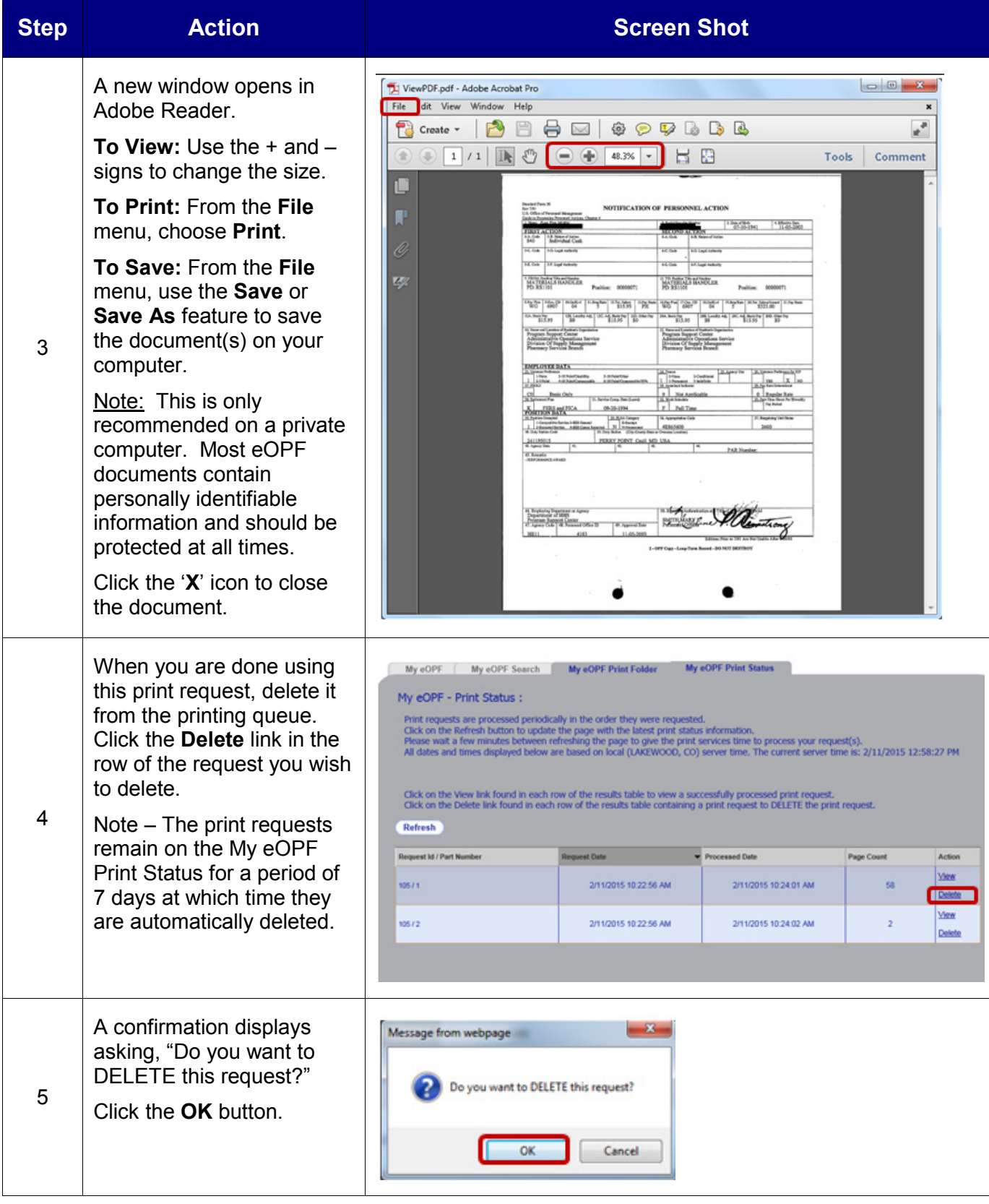

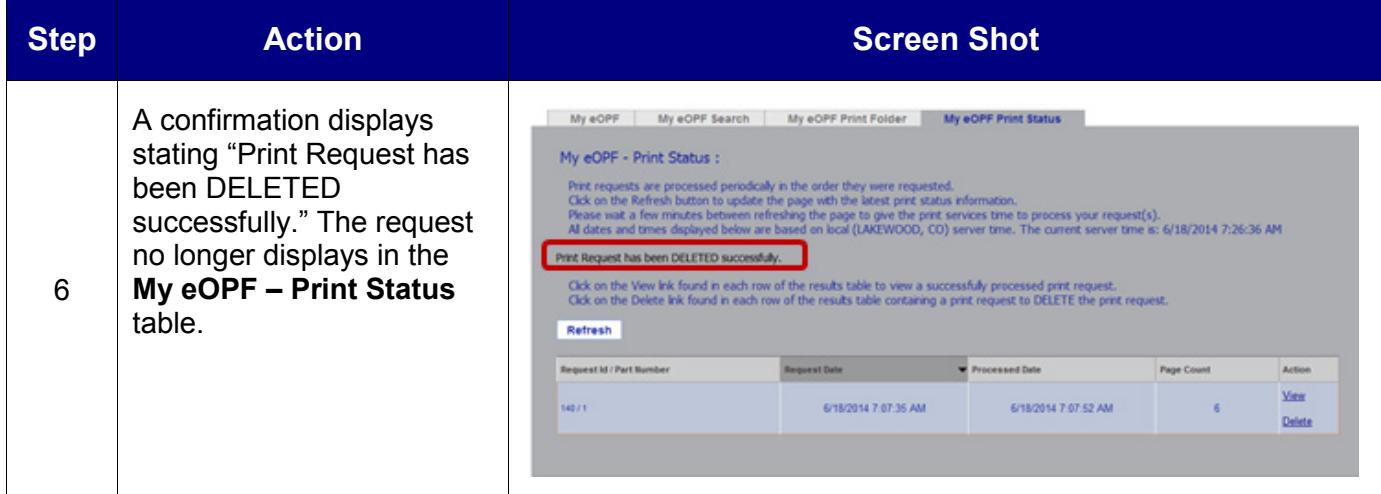

#### **Part 6: Print your Entire eOPF**

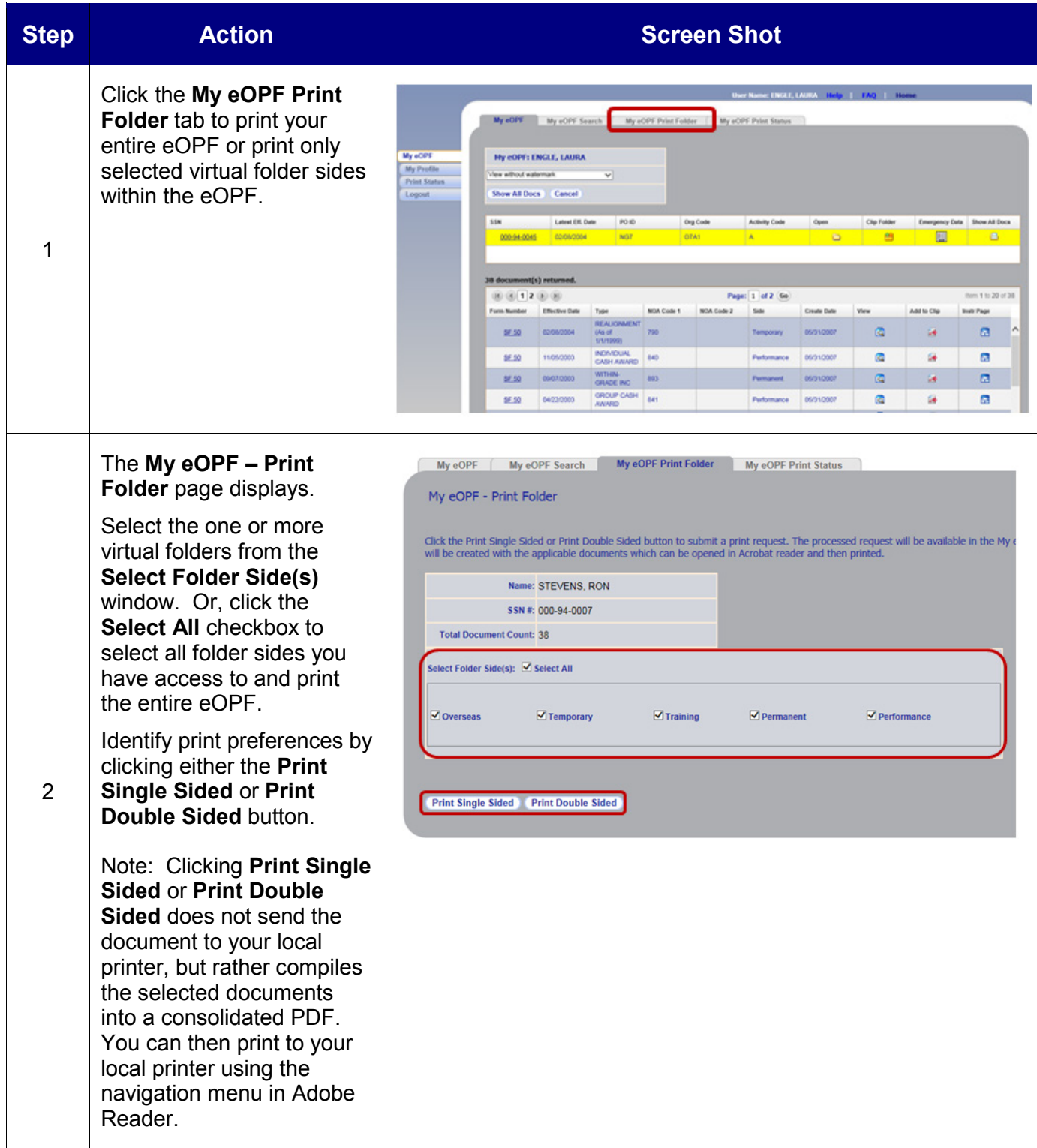

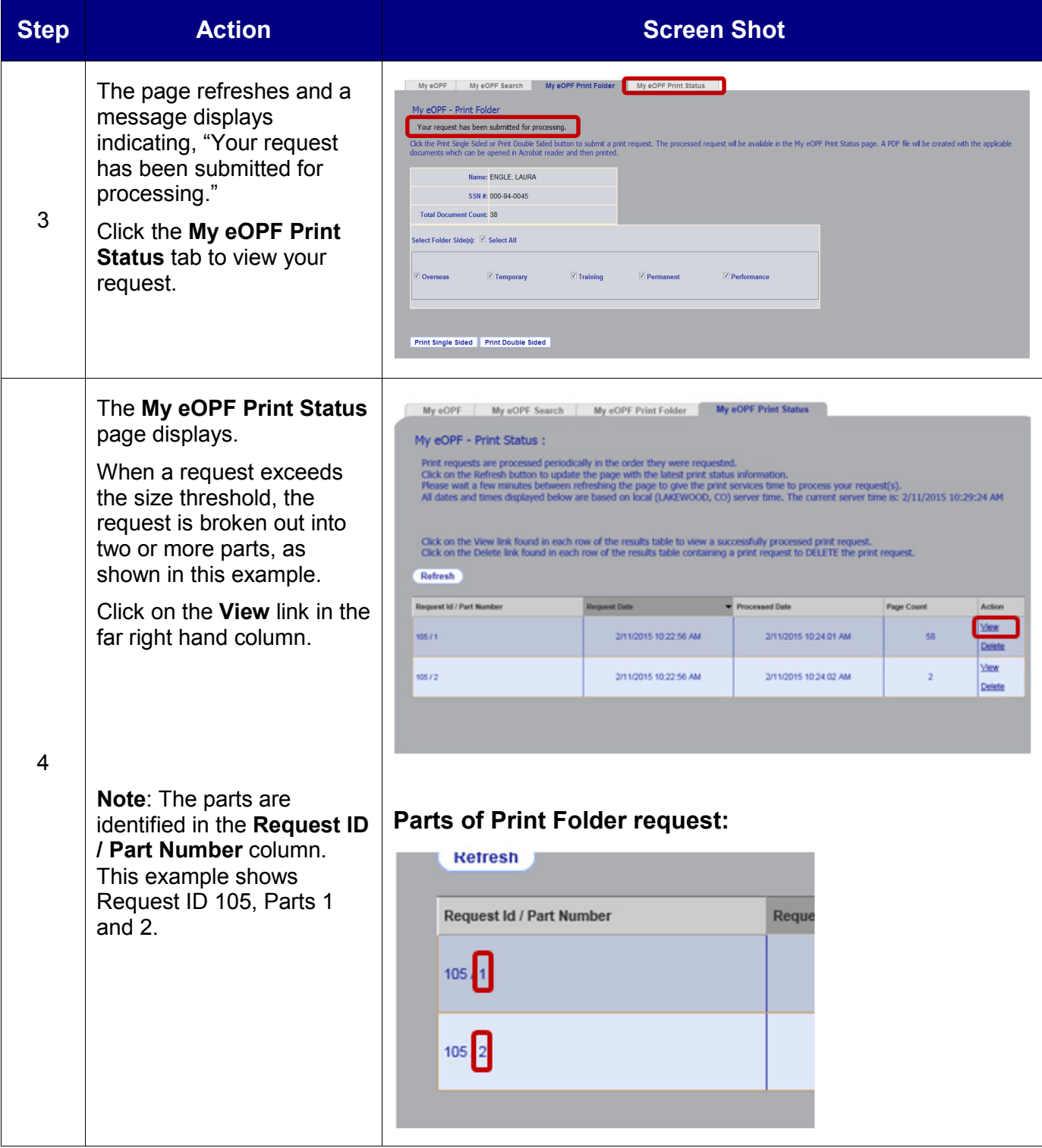

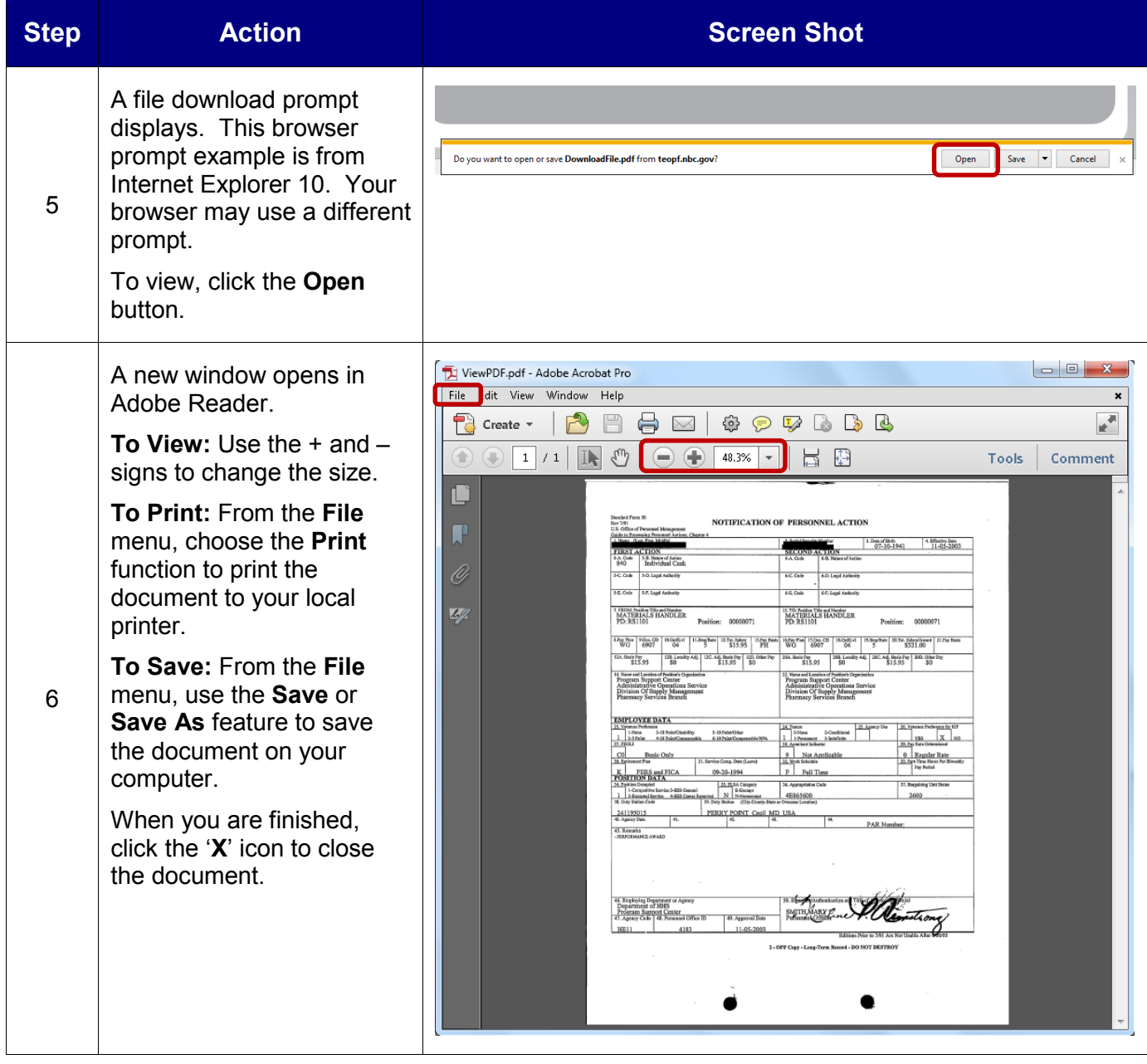